# ONLINECONTRACT **www.onlinecontract.ru**

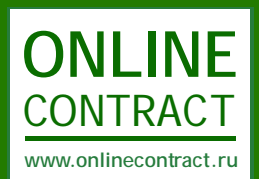

Система управления электронными торгами

# **Руководство по проведению конкурентного листа с переторжкой**

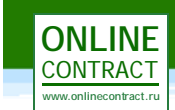

# **Оглавление**

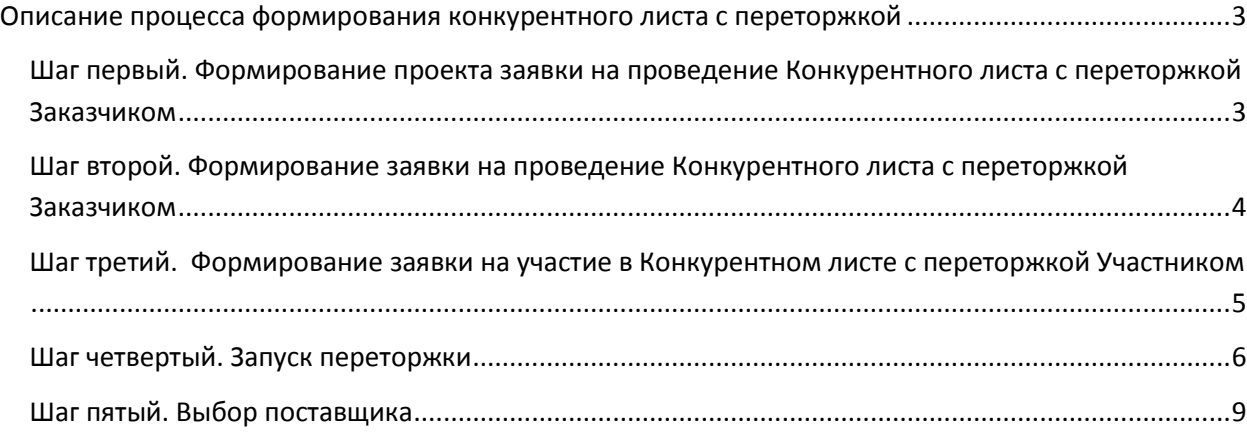

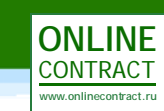

# <span id="page-2-0"></span>**Описание процесса формирования конкурентного листа с переторжкой**

Формирование Конкурентного Листа – это способ закупок через электронную торговую площадку с возможностью выбора Заказчиком одного или нескольких поставщиков в целом по лоту на основании как ценовых, так и неценовых критериев.

Формирование конкурентного листа делится на два этапа:

1 этап - закрытая подача ценовых предложений от Участников;

2 этап - Переторжка – это возможность для участника снизить поданную им ранее цену по каждой позиции в спецификации, если она не является наилучшей по итогам проведения первого этапа формирования конкурентного листа.

Рассмотрим по шагам процесс формирования конкурентного листа с переторжкой.

# <span id="page-2-1"></span>**Шаг первый. Формирование проекта заявки на проведение Конкурентного листа с переторжкой Заказчиком**

Формирование проекта заявки на проведение конкурентного листа осуществляется при помощи Мастера создания закупочных процедур. Кнопка «Мастер создания закупочных процедур» находится под фильтром на главной странице Корпоративных закупок (рис. 1).

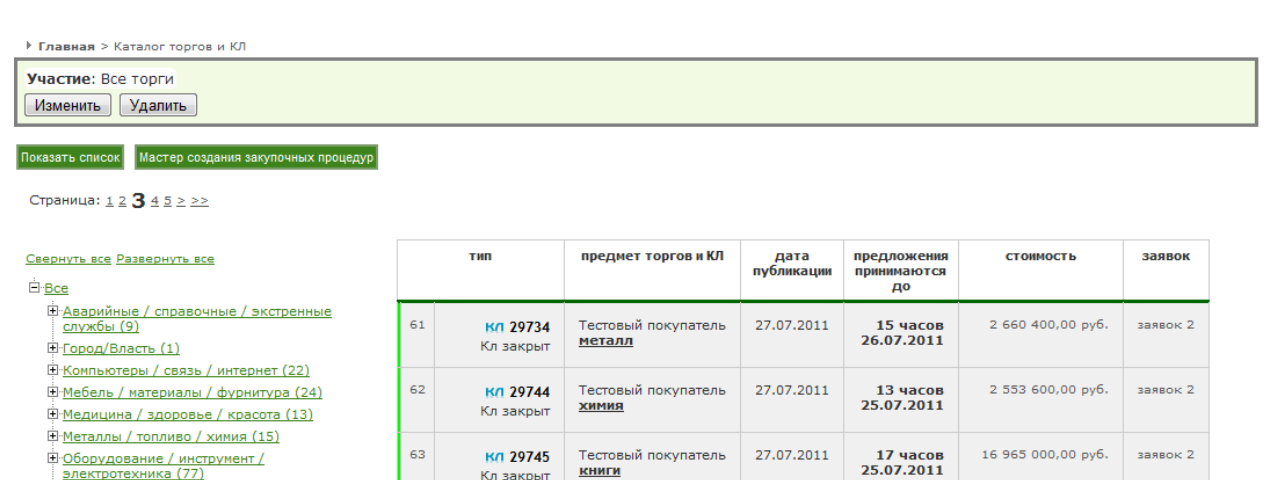

-<br>В Оборудование / инструмент /<br>Электротехника (77) <u> Полежда / обувь / текстиль (6)</u>

**Рисунок 1. Главная страница Корпоративных закупок**

После клика по кнопке «Мастер создания закупочных процедур» откроется соответствующая форма (рис. 2).

КНИГИ

Кл закрыт

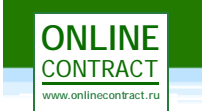

# Мастер создания закупочных процедур

Мастер поможет Вам создать новые торги и КЛ. Результатом работы Мастера является черновик заявки на проведение торгов или КЛ. Пожалуйста следуйте за полсказками Масте

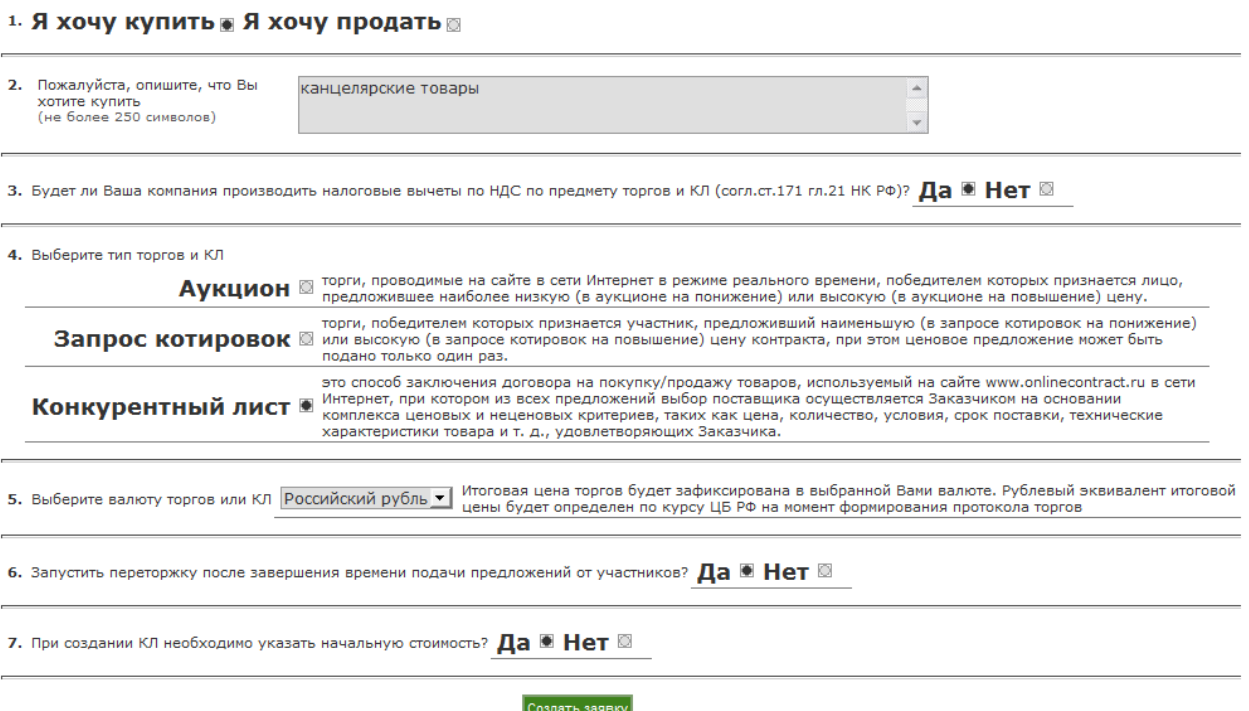

#### **Рисунок 2. Мастер создания закупочных процедур**

При заполнении позиций Мастера создания закупочных процедур необходимо учесть, что конкурентный лист проводится только на покупку. Система просто не позволит создать конкурентный лист на продажу.

Для проведения конкурентного листа с переторжкой необходимо отметить «Да» при ответе на вопрос «Запустить переторжку после завершения времени подачи предложений от участников?».

После заполнения позиций Мастера создания закупочных процедур необходимо кликнуть по кнопке «Создать заявку».

# <span id="page-3-0"></span>**Шаг второй. Формирование заявки на проведение Конкурентного листа с переторжкой Заказчиком**

Результатом работы Мастера создания закупочных процедур является заявка на проведение конкурентного листа со статусом «Черновик заявки».

При заполнении заявки на проведение конкурентного листа Заказчик должен обязательно заполнить поля «Дата и время подведения итогов» и «Документы к КЛ». Заполнение полей «Особые условия» и «Желательные поставщики» остается на усмотрение Заказчика. Поля «Начальная цена контракта (с учетом НДС)» и «Цена контракта (без НДС)» заполняются

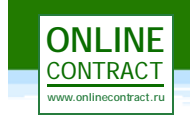

автоматически после заполнения позиций спецификации (рис. 3). В спецификации необходимо заполнить все поля.

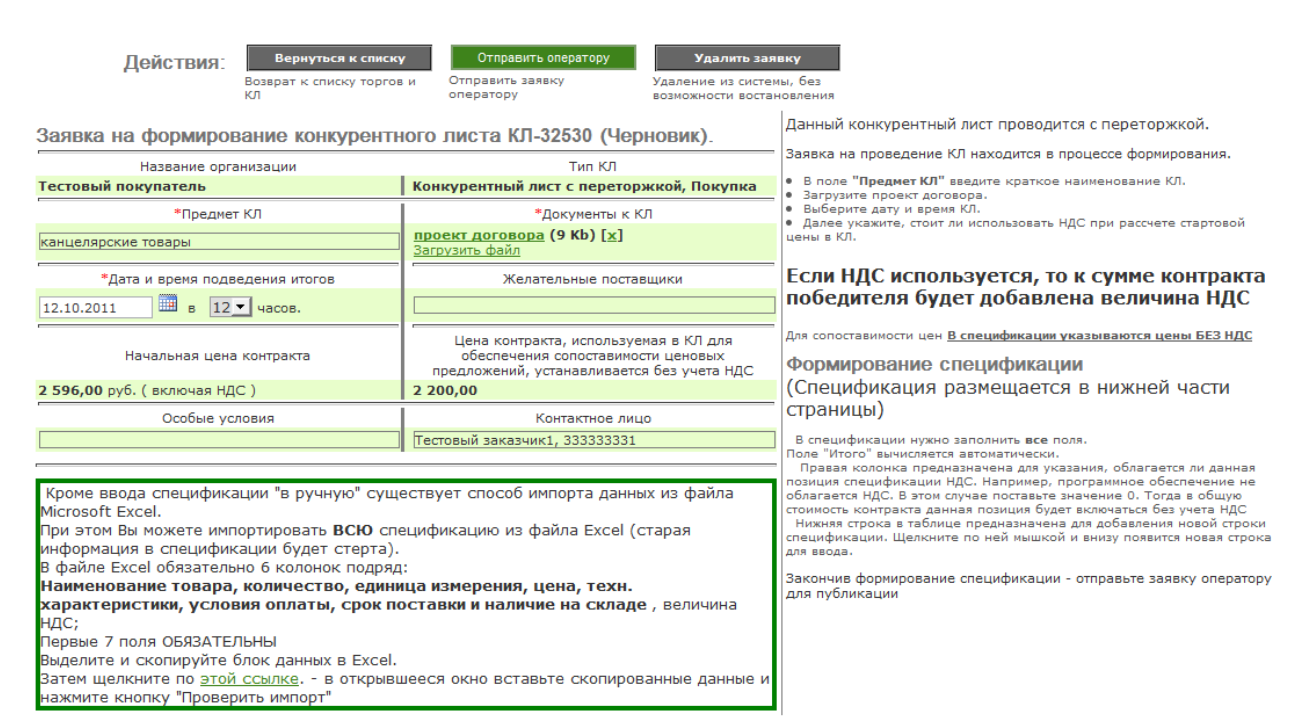

Спецификация. Все суммы без учета НДС

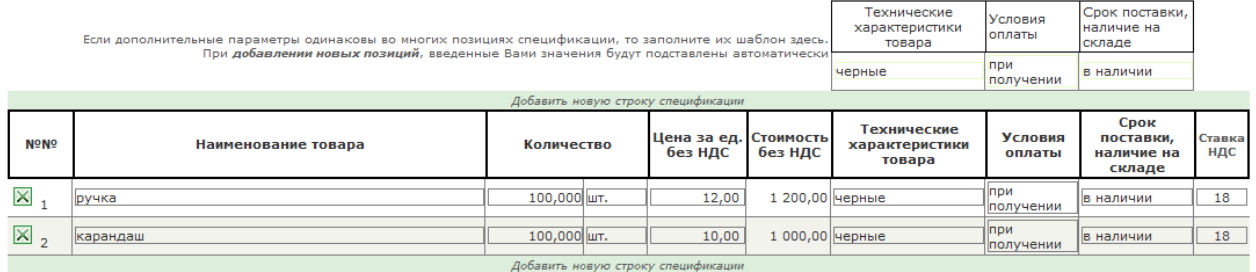

#### **Рисунок 3. Заявка на формирование конкурентного листа**

Проверка и публикация заявки в системе осуществляется Оператором. Для отправки заявки Оператору системы Заказчику необходимо кликнуть по кнопке «Отправить оператору», находящейся в верхней части страницы заявки.

# <span id="page-4-0"></span>**Шаг третий. Формирование заявки на участие в Конкурентном листе с переторжкой Участником**

Формирование заявки на участие в конкурентном листе заключается в формировании спецификации. Для формирования спецификации необходимо кликнуть по кнопке «Приступить к формированию спецификации», находящейся в правой части страницы с параметрами конкурентного листа (рис. 4).

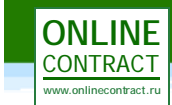

#### Параметры конкурентного листа КЛ-32530

0 == Обратная связь

.<br>Вернуться к списку

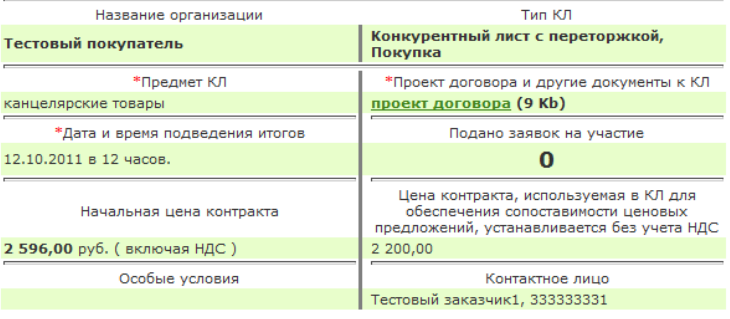

Данный конкурентный лист проводится с переторжкой. Время начала переторжки: 12.10.2011 в 14 часов<br>В ходе переторжки Вы получите возможность снизить - поданную ранее Вами цену по каждой позиции в<br>спецификации, если она не является наилучшей по итогам<br>проведения первого этапа формирования конкурентного листа. Для подачи заявки на участие в КЛ пожалуйста<br>сформируйте спецификацию

Приступить к формированию спецификации

Вы можете в любой момент отозвать и изменить свою заявку. Вплоть до момента подведения итогов.

Обратите внимание!<br>Не сформированная спецификация препятствует Вашему<br>участию в формировании КЛ!

## Документы к КЛ:

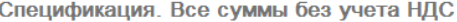

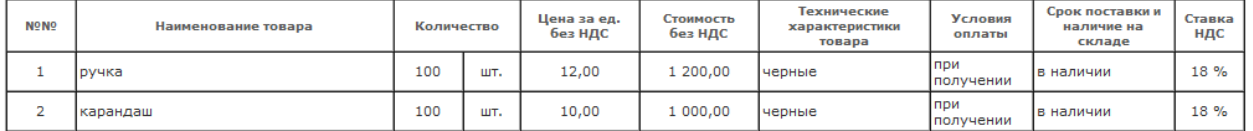

#### **Рисунок 4. Параметры конкурентного листа**

Формирование спецификации заключается в выставлении ценового предложения Участником. В спецификации Заказчиком выставлены технические характеристики товара, условия оплаты, срок поставки и наличие на складе. Участник может предложить товар с иными техническими характеристиками или предложить другие условия оплаты, срок поставки и наличие на складе. Для выставления своих условий Участнику необходимо снять галочку, находящуюся рядом с позицией и ввести свои условия (рис. 5).

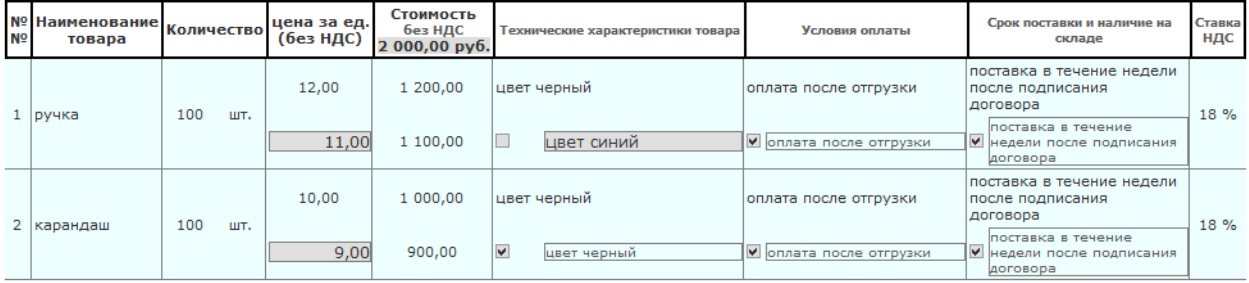

**Рисунок 5. Спецификация**

# <span id="page-5-0"></span>**Шаг четвертый. Запуск переторжки**

За 2 часа перед началом запуска переторжки заявка переходит в статус «Подготовка к переторжке» (рис. 6).

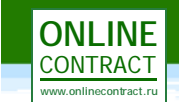

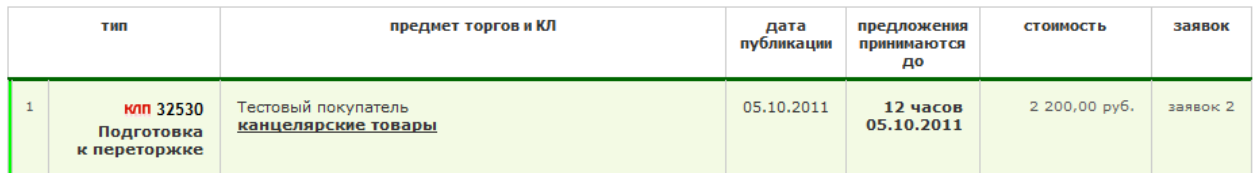

# **Рисунок 6. Статус "Подготовка к переторжке"**

На данном этапе Заказчику доступны ценовые предложения указанные участниками на стадии закрытой подачи ценовых предложений (рис. 7). Заказчик вправе самостоятельно определить стартовые цены для переторжки, иначе она начнется с минимальных цен среди всех ранее поданных ценовых предложений.

| Выберите позиции, цена которых будет являться стартовой в переторжке |                                |            |                       |                                 |                  |                                      |                   |                                      |               |
|----------------------------------------------------------------------|--------------------------------|------------|-----------------------|---------------------------------|------------------|--------------------------------------|-------------------|--------------------------------------|---------------|
| <b>NºNº</b>                                                          | Наименование товара / участник | Количество | Цена<br>за ед.<br>pyb | Стартовая<br>цена за ед.<br>py6 | Стоимость<br>py6 | Технические<br>характеристики товара | Условия<br>оплаты | Срок поставки и<br>наличие на складе | Ставка<br>ндс |
|                                                                      | ручка                          | 100 шт.    | 12                    | не выбрано                      | 1200             | черные                               | при<br>получении  | в наличии                            |               |
|                                                                      | Участник № 101680              |            | 10,00                 | выбрать цену                    | 1 000,00         | черные                               | при<br>получении  | в наличии                            | 18%           |
|                                                                      | Участник № 101674              |            | 11,00                 | выбрать цену                    | 1 100,00         | синий                                | при<br>получении  | в наличии                            |               |
| $\overline{2}$                                                       | карандаш                       | 100 шт.    | 10                    | не выбрано                      | 1000             | черные                               | при<br>получении  | в наличии                            |               |
|                                                                      | Участник № 101680              |            | 8,00                  | выбрать цену                    | 800,00           | черные                               | при<br>получении  | в наличии                            | 18 %          |
|                                                                      | Участник № 101674              |            | 9,00                  | выбрать цену                    | 900,00           | черные                               | при<br>получении  | в наличии                            |               |

Спецификация заказчика. Все суммы без учета НДС

# **Рисунок 7. Стадия "Подготовка к переторжке"**

В указанное время подведения итогов происходит запуск переторжки. В момент начала запуска переторжки заявка в Каталоге торгов переходит в статус «Идет переторжка» (рис. 8).

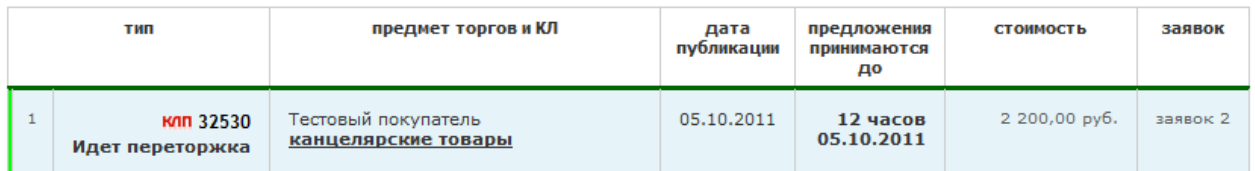

**Рисунок 8. Статус "Идет переторжка"**

Во время переторжки Заказчику доступна текущая цена, количество сделанных шагов участниками и размер дисконта по каждому лоту (рис. 9).

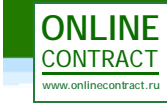

#### Параметры конкурентного листа КЛ-32530

# <sup>0=</sup> ≡Обратная связь

Отчет о работе

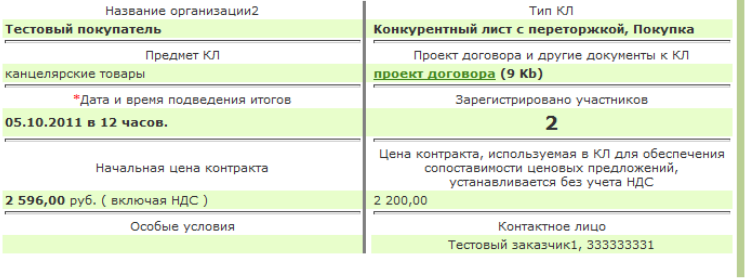

Вернуться к списку

Прием предложений завершен.

Участникам предложено принять участие в переторжке.<br>Вы сможете приступить к выбору поставщиков в 15:00:00.

Спецификация заказчика. Все суммы без учета НДС

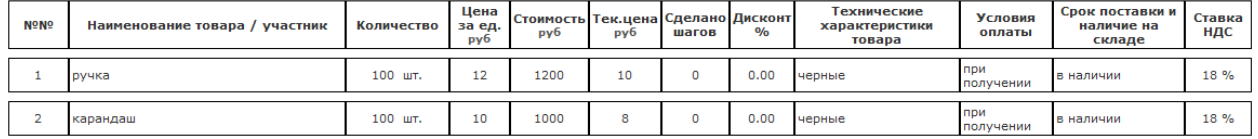

**Рисунок 9. Параметры конкурентного листа. Страница Заказчика**

После начала запуска переторжки Участникам предоставляется соотношение лучшей, минимальной и предложенной им цены.

Параметры конкурентного листа КЛ-32530

0 == Обратная связь

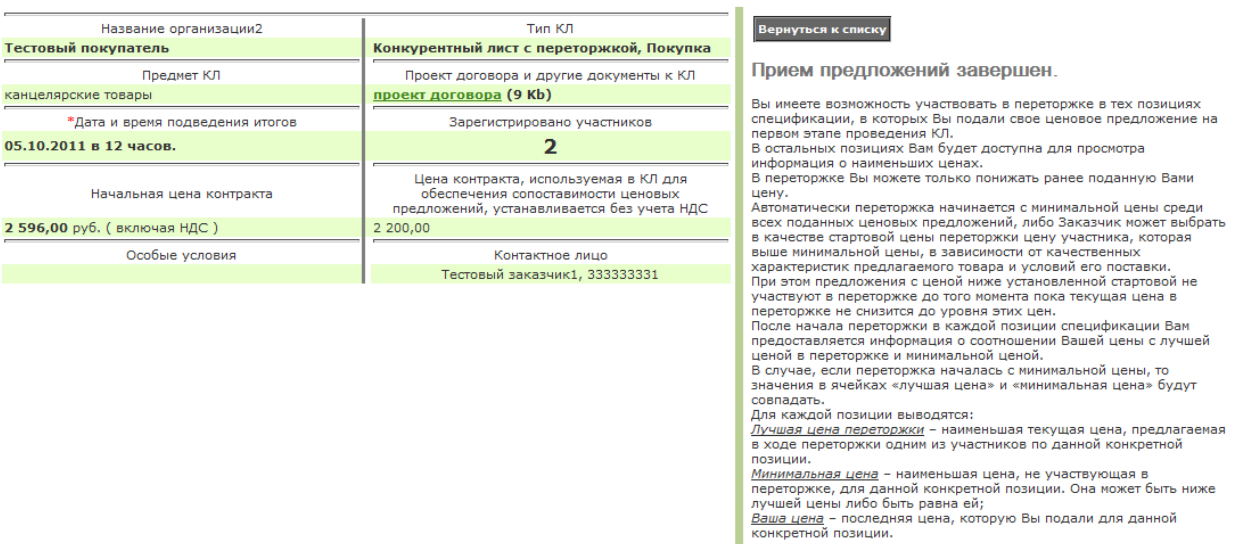

Спецификация заказчика. Все суммы без НДС

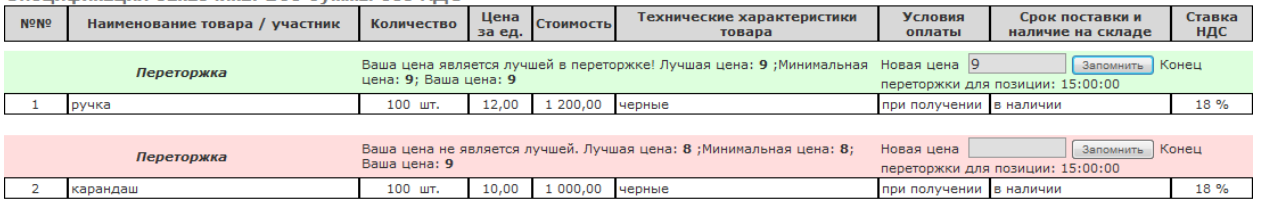

# **Рисунок 10. Переторжка. Страница Участника**

По каждой позиции спецификации Участник может перебить лучшее ценовое предложение, и каждые последующие поданные другими Участниками ценовые предложения. При этом Участник может перебить свое раннее поданное ценовое предложение. Участники не могут подавать ценовые предложения в тех позициях спецификации, в которых не подавали на первом этапе формирования конкурентного листа.

 $n = -1$ 

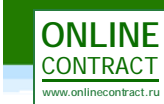

 $\mathcal{L}$ 

Шаг снижения цены не устанавливается. Участник может подать ценовое предложение в абсолютном выражении. Причем, цена не может быть выше или равна лучшей цене и минимум снижения цены должен быть 0,5%.

Время переторжки по каждой позиции спецификации начинается одновременно и ограничивается по времени одним часом с момента запуска торгов. Если Участник подал ценовое предложение в течение 10 минут, после истечения 50 минуты с момента начала переторжки, то время переторжки увеличивается на 10 минут с момента подачи цены контракта. Таким образом, по каждой позиции спецификации указано время окончания переторжки.

Участники, не принимавшие участия в формировании конкурентного листа на первом этапе, не смогут принять участия в переторжке (рис. 11).

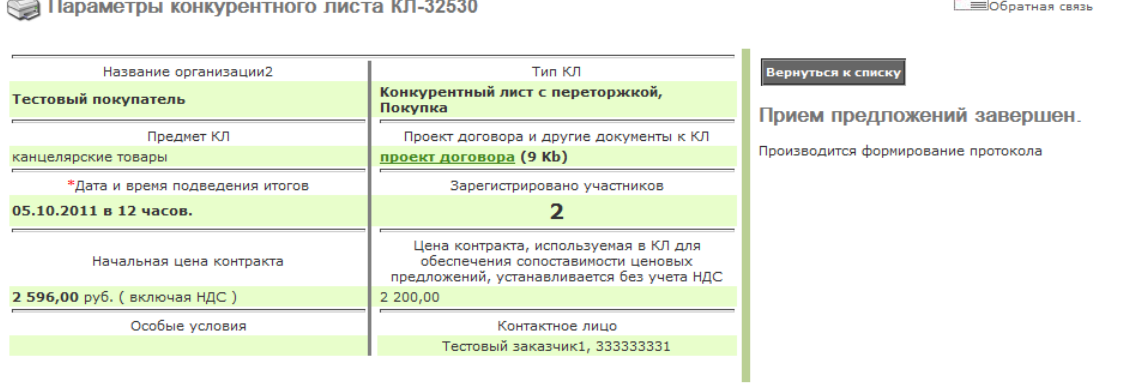

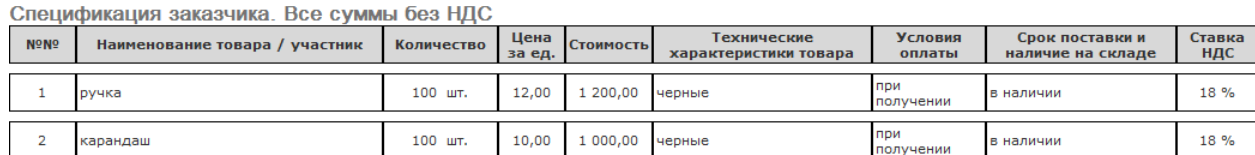

#### **Рисунок 11. Страница Участника, не принимавшего участия в первом этапе формирования конкурентного листа**

Если на первом этапе формирования конкурентного листа заявку на участие подал только один Участник, то переторжка не будет запущена. Ценовые предложения, поданные данным Участником, становятся доступными для Заказчика сразу после завершения времени приема предложений для осуществления выбора поставщика или отказа от выбора.

По окончании переторжки Система не определяет автоматически поставщика по поданной наименьшей цене. Заказчик получает возможность выбрать по каждой позиции поставщика для заключения с ним контракта.

# <span id="page-8-0"></span>**Шаг пятый. Выбор поставщика**

По окончанию переторжки Заказчику необходимо сделать выбор поставщика. При этом Заказчик увидит следующую форму для формирования протокола конкурентного листа (рис. 12).

OTHET O DAGOTE

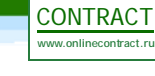

**ONLINE**

# Параметры конкурентного листа КЛ-32530

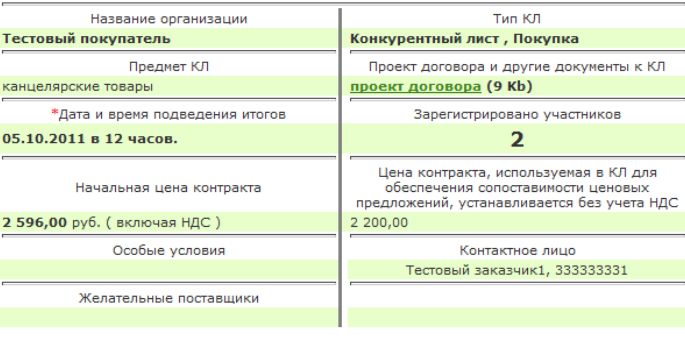

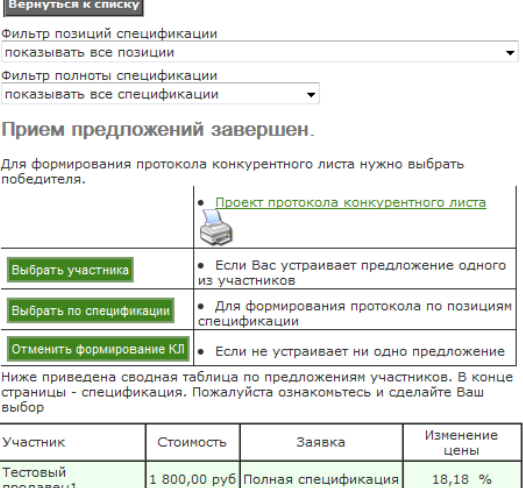

1 800,00 руб Полная спецификация

 $18,18$  %

<sup>0=</sup> ©братная связь

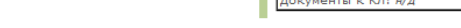

продавец1 Документы к КЛ: н/д Тестовый

пестовый

#### **• Конкурент-лист • Статистика переторжки**

Примечание: синим цветом выделены поля спецификации, полностью соответствующие требованиям заказчика.

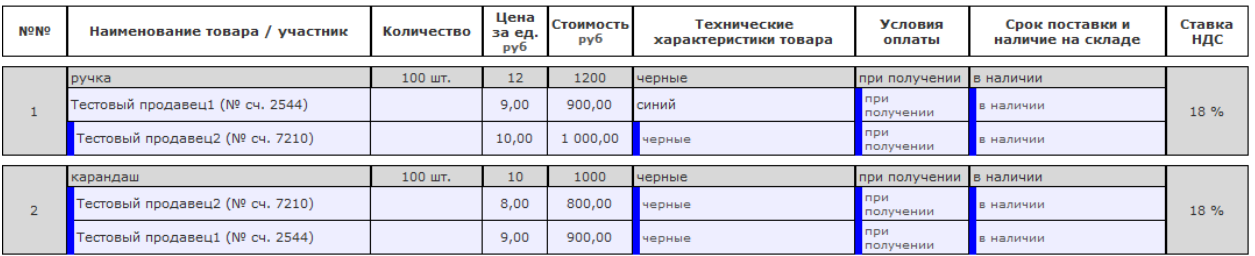

Спецификация. Все суммы без учета НДС

**Рисунок 12. Форма для формирования конкурентного листа**

В нижней части страницы приведена сводная спецификация. Для каждой позиции указана стартовая цена (указал Заказчик) и цены введенные Участниками. Там же приведены и значение полей с характеристиками товара, сроками поставки и пр.

Проанализировав сводную спецификацию, Заказчик может принять одно из 3-х решений:

1. Выбрать заявку одного из участников в полном объеме нажав кнопку «**Выбрать участника**» (рис. 13). Для этого необходимо поставить отметку возле наименования Участника, ввести обоснование выбора и нажать кнопку «Выбрать участника».

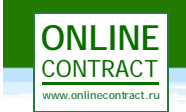

# Выбор победителя.

- Выберите победителя из списка,
- заполните Обоснование выбора
- нажмите кнопку Выбрать

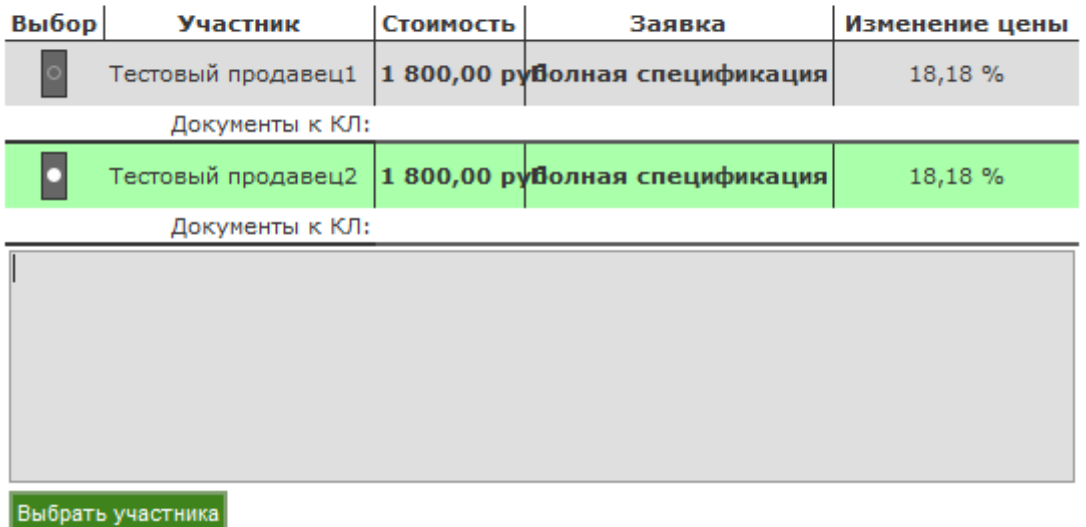

**Рисунок 13. Выбор победителя**

2. Выбрать по спецификации позиции у разных Участников нажав кнопку «Выбрать по спецификации» (рис. 14). Выбранные строки будут подсвечены зеленым цветом. Выбор завершается нажатием кнопки «Завершить формирование протокола». Кнопка будет разблокирована после того, как заказчик заполнит поле «Обоснование выбора».

> Спецификация. Все суммы без учета НДС Суммарная стоимость контракта составляет: 1 800.00 руб.

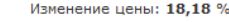

<u>В КОНКУРЕНТ-ЛИСТ В Статистика переторжки</u><br>Примечание: синим цветом выделены поля спецификации, полностью соответствующие требованиям заказчика.<br>Для выбора - шелкните мышкой по нужной строке. Для отмены выбора - шелкните

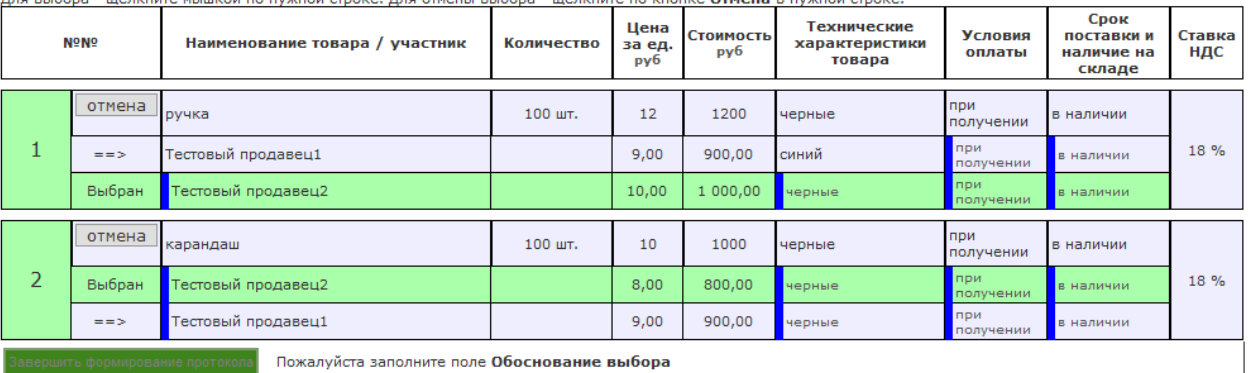

**Рисунок 14. Выбор победителя по спецификации**

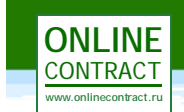

После нажатия на кнопку «Завершить формирование протокола» автоматически сформируется протокол (рис. 15).

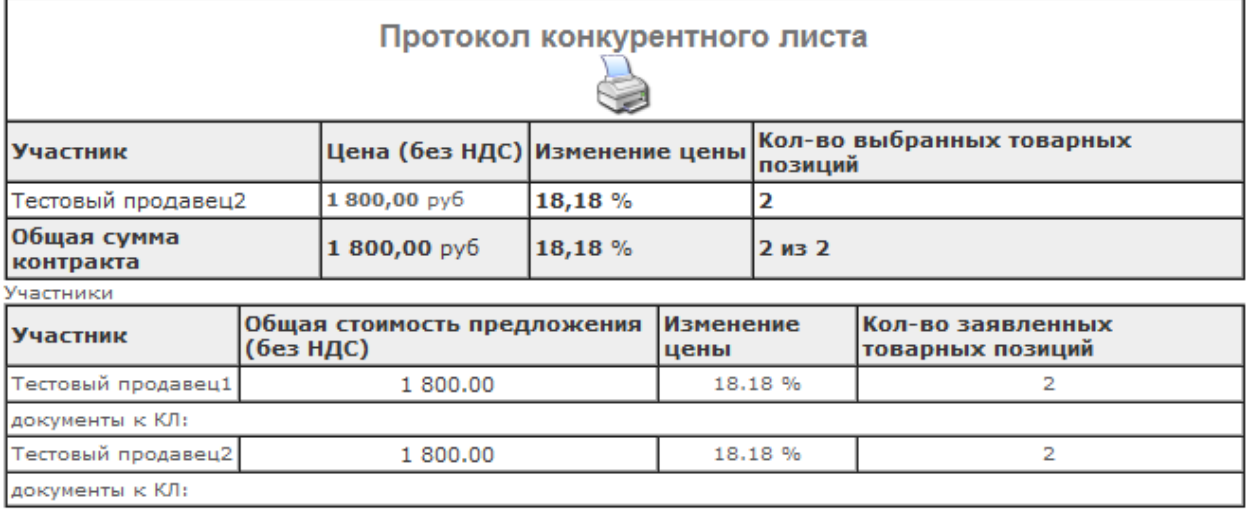

# Основание для выбора:

05.10.2011 :: Тестовый заказчик1 :: соответствующие технические характеристики

Спецификация (все суммы - без НДС):

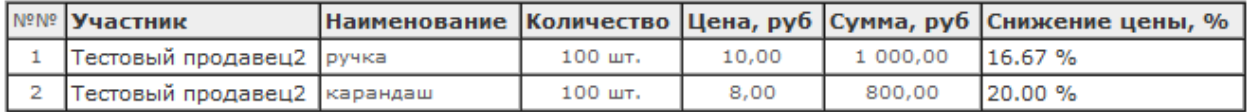

**Рисунок 15. Протокол конкурентного листа**

После формирования протокола конкурентный лист переводится в состояние «Торги закрыты». Все участники получают доступ к сформированному протоколу конкурентного листа.

3. Отменить результат конкурентного листа. Для отмены результата конкурентного листа Заказчику необходимо указать обоснование отмены и нажать кнопку «Отменить формирование Кл».